# <sub>i</sub><br>truVision

# Руководство оператора видеорегистратора **TruVision**

# **Прямой просмотр**

В окне просмотра отображаются текущие дата и время изображения реального времени, название камеры, а также указывается, ведется ли запись.

Информация о состоянии системы и камеры отображается в виде значков на экране основного монитора и монитора события. Значки состояния камеры отображаются для каждой камеры. Каждый значок представляет сведения по определенному элементу. К таким значкам относятся следующие.

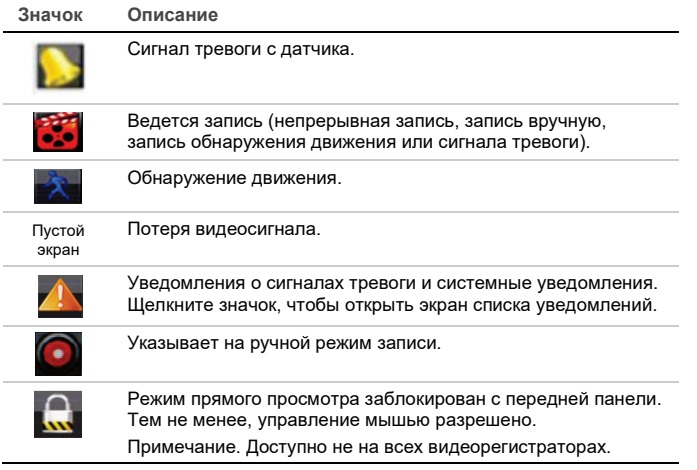

## **Управление в режиме реального времени**

Для вывода меню мыши щелкните изображение реального времени правой кнопкой мыши.

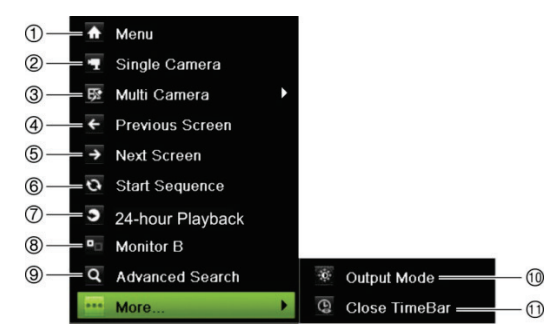

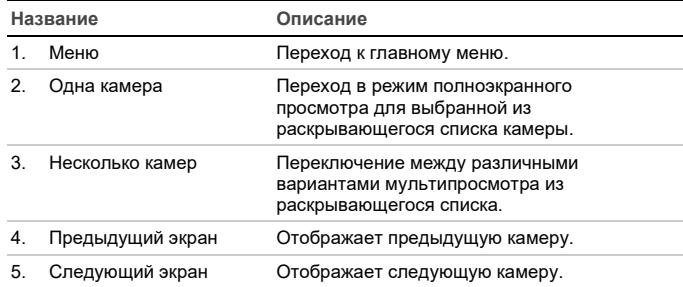

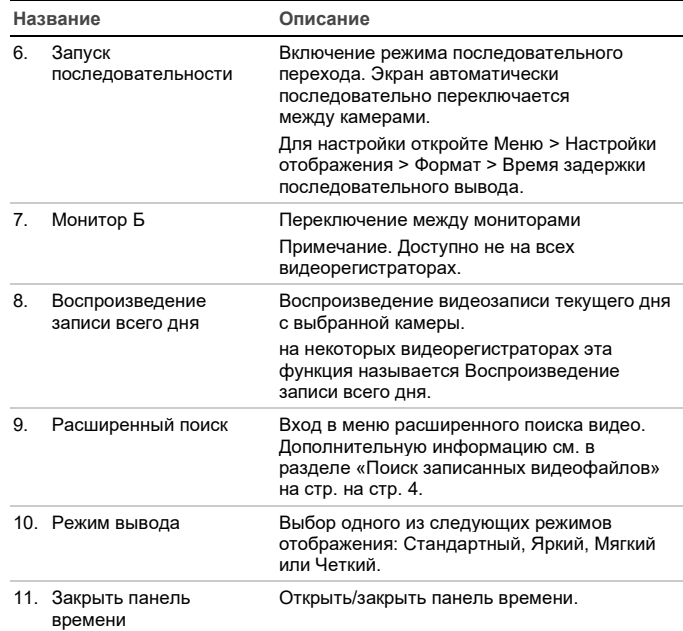

## **Экран входа**

⋒

Α.

Для доступа к большинству функций видеорегистратора (таких как воспроизведение, использование меню, захват снимков и т. д.) необходимо войти в систему с действительным именем пользователя и паролем, предоставленным администратором.

# **Панель прямого просмотра**

 $\blacktriangleright$  30 50  $\blacktriangle$  50

В режиме прямого просмотра панель быстрого доступа позволяет легко получить доступ к регулярно используемым командам. Наведите курсор на изображение и щелкните левой кнопкой мыши. Появится панель.

> **TA A**

**Примечание**. Не все из перечисленных ниже команд доступны на всех видеорегистраторах.

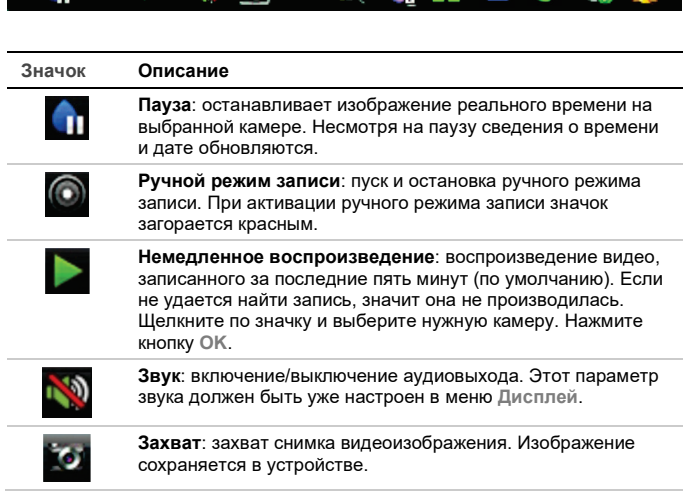

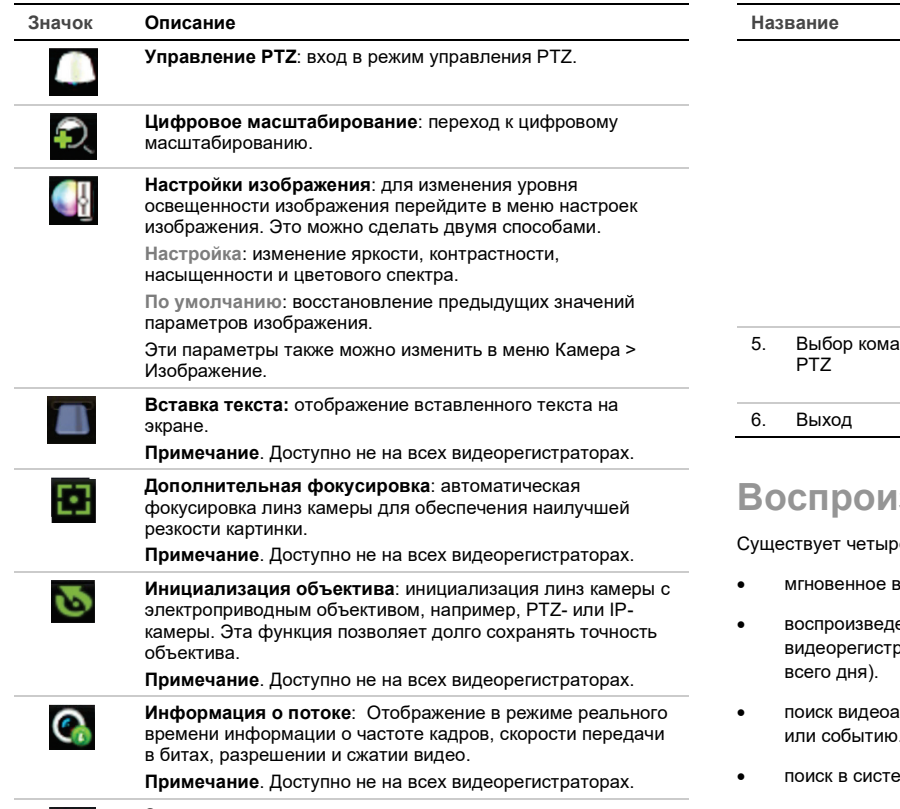

**Закрыть панель**: закрытие панели инструментов.

К некоторым функциям доступ предоставляется только после ввода действительного имени пользователя и пароля.

# **Управление PTZ-камерой**

Щелкните левой кнопкой мыши изображение с требуемой камеры для вызова панели инструментов быстрого доступа. Для перехода в режим PTZ щелкните значок управления PTZ на панели инструментов.

Если дисплей находился в мультиэкранном режиме, он перейдет в полноэкранный режим для выбранной камеры.

#### **Панель управления PTZ**

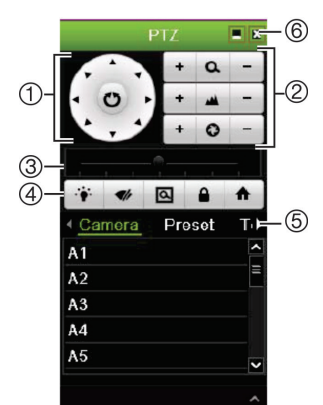

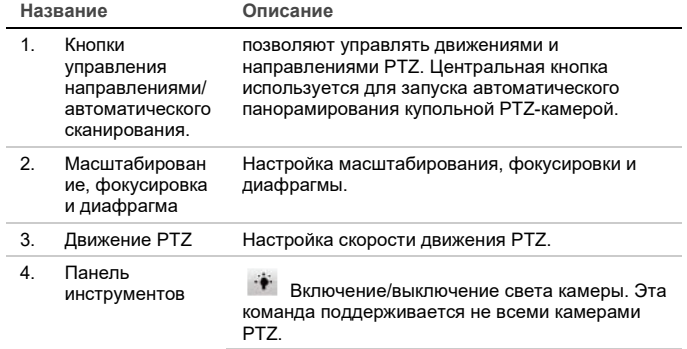

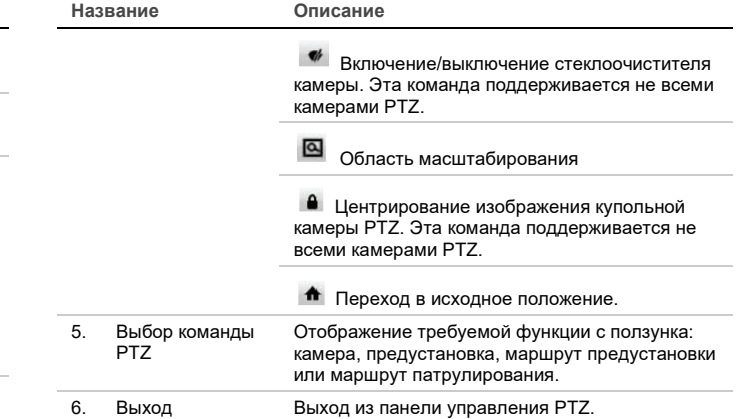

# **Воспроизведение**

е способа воспроизведения видео:

- воспроизведение последней видеозаписи;
- ение видеозаписи за весь день (на некоторых .<br>раторах эта функция называется Воспроизведение записи
- рхивов по конкретному времени и дате, закладке, снимку или событию.
- » мном журнале.

#### **Окно воспроизведения (показано воспроизведение записи всего дня)**

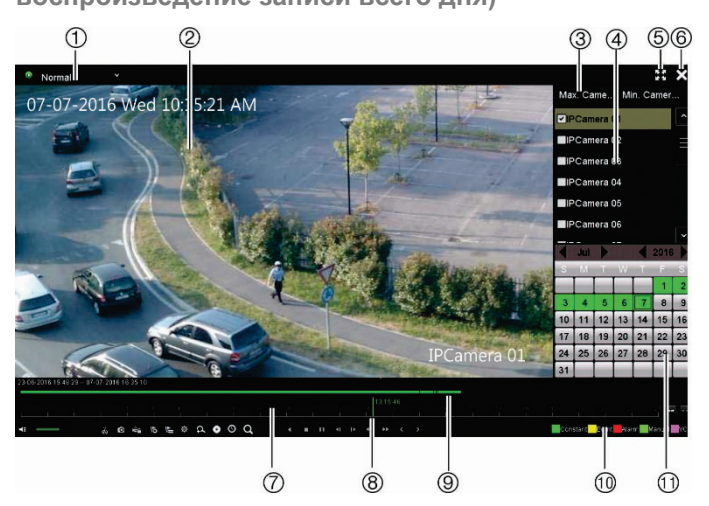

1. **Режим воспроизведения**: Выберите один из семи режимов воспроизведения для просмотра: Стандартный, Событие, Закладка, Интеллектуальный, Подпериоды, Внешний файл или Снимок.

**Примечание**. Доступно не на всех видеорегистраторах.

- 2. Окно просмотра воспроизведения.
- 3. Быстрый выбор камеры.

**Примечание**. Доступно не на всех видеорегистраторах.

- 4. **Панель камеры** Выберите камеры для воспроизведения. Наведите указатель мыши на эту область, чтобы отобразить список доступных камер.
- 5. Полноэкранный режим.
- 6. Выход из воспроизведения
- 7. **Панель управления воспроизведением** (дополнительная информация представлена ниже).
- 8. **Временная шкала Время текущего воспроизведения**. Время отображается только при воспроизведение записи всего дня (Круглосуточное воспроизведение).
- 9. **Панель выполнения воспроизведения** Данная панель показывает, какой суточный период записан. Каждому типу записи соответствует свой цвет.
- 10. **Тип записи** Описание цветового кодирования типов записи, которые появляются на панели выполнения воспроизведения.

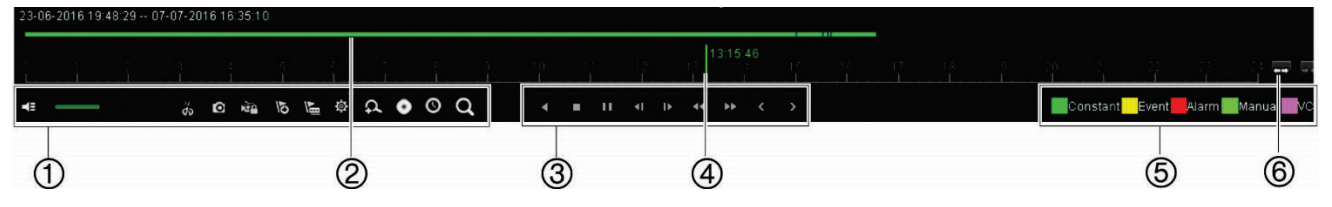

11. **Панель календаря**. Синий: текущая дата. Зеленый/желтый/красный: доступные на видеорегистраторе записи.

**Панель управления воспроизведением.**

#### См. Рис. 1.

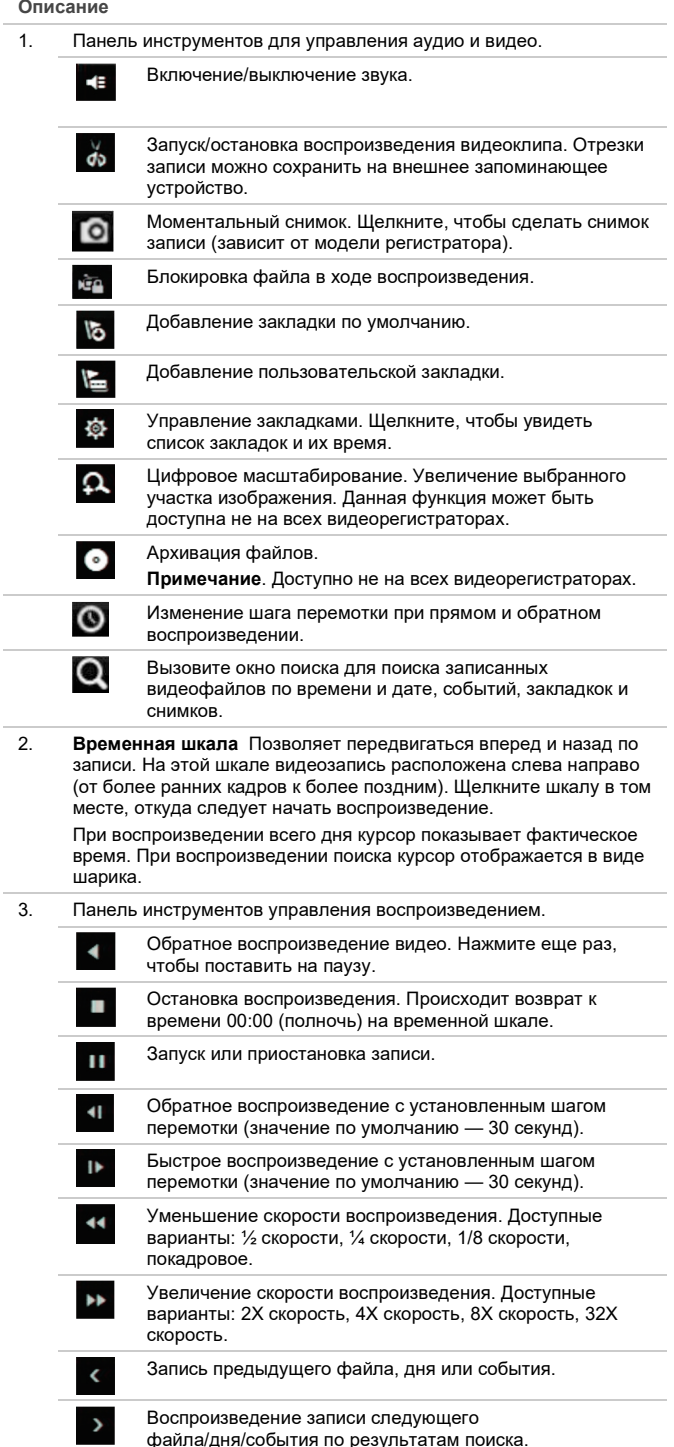

#### **Описание**

- 4. **Панель выполнения воспроизведения** Эта панель позволяет узнать, сколько времени идет воспроизведение записи. Здесь также указывается тип записи.
- 5. **Тип записи** Описание цветового кодирования типов записи, которые появляются на панели выполнения воспроизведения. Зеленый цвет обозначает непрерывную запись. Красный обозначает запись сигнала тревоги. Желтый — запись обнаружения движения. Светло-зеленый цвет указывает на запись в ручном режиме. Светло-голубой указывает на запись вставки текста (зависит от модели видеорегистратора). Пурпурный цвет указывает на запись VCA (зависит от модели видеорегистратора).
- 6. Увеличение/уменьшение масштаба записи.

#### **Просмотр**

Для быстрого повтора записанного видео (последние пять минут) воспользуйтесь панелью быстрого доступа. Одновременно можно выбрать только одну камеру.

**Мгновенный повтор видеозаписи** 

1. В режиме прямого просмотра щелкните левой кнопкой мыши требуемое изображение камеры. Появится панель быстрого доступа. Нажмите **Просмотр** .

Воспроизведение начнется немедленно. Под выбранной камерой появится полоса прокрутки мгновенного повтора.

2. Нажмите **Пауза** на панели инструментов, чтобы приостановить воспроизведение.

Нажмите Воспроизведение **•**, или щелкните мышкой в начале панели для возобновления воспроизведения.

Нажмите Остановить **X**, чтобы прекратить воспроизведение и вернуться в режим прямого просмотра.

#### **Воспроизведение записи всего дня**

Используйте эту функцию для воспроизведения видео, записанного за последний день. Воспроизведение начинается в полночь и длится 24 часа. воспроизведение записи всего дня (Круглосуточное воспроизведение) отображается в полноэкранном режиме.

**Примечание**. На некоторых видеорегистраторах эта функция называется Воспроизведение записи всего дня.

**Воспроизведение записи всего дня.** 

1. В режиме прямого просмотра щелкните правой кнопкой мыши соответствующее изображение камеры. **Нажмите Воспроизведение записи всего дня/Круглосуточное воспроизведение** в меню мыши.

Откроется окно воспроизведения. По умолчанию камера работает в полноэкранном режиме.

2. Чтобы выбрать несколько камер для мультипросмотра или выбрать воспроизведение записи другого дня, подведите курсор к правому краю экрана. Появится панель камеры/календаря. Выберите нужные камеры и/или другой день.

Воспроизведение начнется немедленно.

**Примечание**. Если за указанный период записи отсутствуют, появляется соответствующее сообщение.

- 3. Используйте панель инструментов управления воспроизведением, чтобы управлять им вручную.
- 4. Нажмите **Выход** , чтобы вернуться в режим прямого просмотра.

- или -

Нажмите правую кнопку мыши и выберите пункт меню **Выход**, чтобы вернуться к предыдущему окну.

# **Поиск записанных видеофайлов**

1. В режиме прямого просмотра щелкните правой кнопкой мыши и выберите в меню мыши пункт **Расширенный поиск**.

- или -

Нажмите кнопку **Поиск** на передней панели.

2. В меню **Поиск** выберите один из следующих типов поиска.

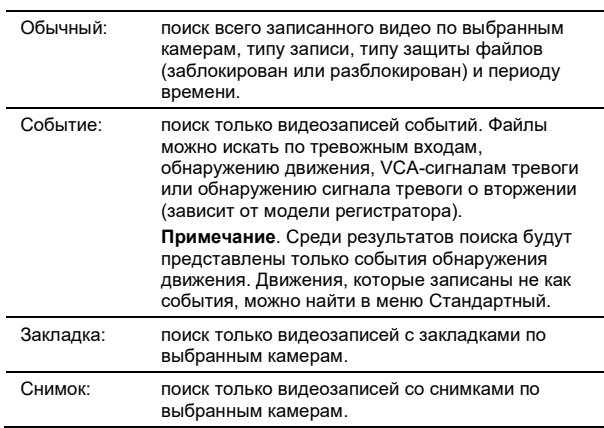

#### **Результаты поиска**

Как правило, в результате поиска выводится список файлов. Список файлов распределен по камерам, а для каждой камеры — по дате и времени. Последний файл располагается в начале списка. Одновременно можно воспроизводить только один файл. Для воспроизведения щелкните выбранного файла.

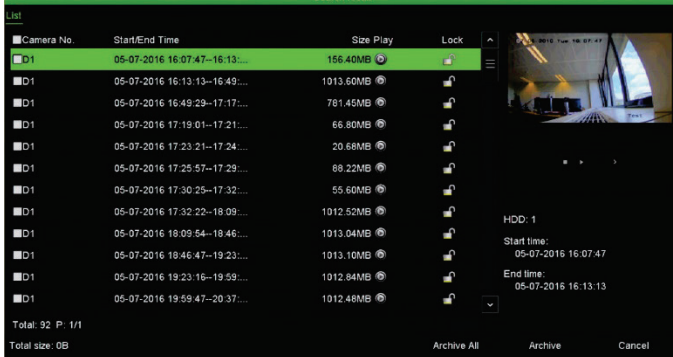

# **Архивирование файлов видеозаписи**

Есть два способа архивации файлов.

- **Быстрая архивация** Для быстрой архивации файлов видеозаписи нажмите кнопку Архивация на передней панели. Сетевой видеорегистратор загрузит все записанные на устройстве файлы в доступную память на носителе. Эта функцию недоступна при использовании мыши.
- **Расширенный поиск** Можно выбрать параметры архивирования, например, определенное время и дату, тип записи, время начала и окончания, а также камеры.

#### **Быстрая архивация**

**Архивация видеозаписей с помощью функции быстрой архивации** 

1. Вставьте устройство резервного копирования в видеорегистратор.

При использовании флэш-накопителя USB подключите устройство к USB-порту на передней панели.

Если используется DVD-диск или устройство eSATA, вставьте диск в устройство записи DVD-дисков (зависит от модели видеорегистратора). Если к видеорегистратору подключены несколько типов носителей, USB-устройство имеет приоритет перед остальными.

- 2. Нажмите кнопку **Archive** (Архивация) на передней панели, чтобы открыть экран Quick Archive (Быстрая архивация).
- 3. Нажмите **Пуск**. Устройство начнет загрузку всех указанных файлов.

**Примечание**. Если устройство для резервного копирования имеет ограничение по объему, скопированы будут только самые последние файлы.

По окончании загрузки появится подтверждающее сообщение.

**Архивация через расширенный поиск** 

**Архивация видеозаписей с помощью расширенного поиска** 

- 1. Подключите устройство резервного копирования к видеорегистратору.
	- При использовании флэш-накопителя USB подключите устройство к USB-порту на передней панели. Если используется DVD-диск или устройство eSATA, вставьте диск в устройство записи DVD-дисков. Если видеорегистратор обнаруживает оба носителя, USB-устройство имеет приоритет над устройством записи DVD-дисков.
- 2. В режиме прямого просмотра нажмите кнопку **Search (Поиск)** на передней панели.

- или -

Нажмите правую кнопку мыши и выберите пункт **Расширенный поиск**.

Появится окно **Расширенный поиск**.

3. Выберите камеры и необходимые параметры поиска.

**Тип записи**: Все, Постоянный, Движение, Вставка текста, Вручную, «VCA» или Тревога. (Перечисленные опции зависят от модели видеорегистратора).

**Тип файла**: Все, Заблокированные или Разблокированные.

- 4. Выберите для записи требуемое время начала и окончания и даты.
- 5. Нажмите **Поиск**. Появится список с результатами.
- 6. Выберите файлы для экспорта.

**Примечание**. Чтобы проверить, действительно ли выбраны те файлы, которые требуется экспортировать, можно нажать кнопку **Воспроизведение**.

- 7. Нажмите **Архивация**. Появится экран архивации.
- 8. В раскрывающемся списке выберите носитель для экспорта.
- 9. Нажмите **Archive (Архивация**), чтобы начать процесс резервного копирования выбранных файлов.

— или —

Нажмите **Archive All (Архивировать все**), чтобы начать процесс резервного копирования всех файлов.

10. После завершения архивации щелкните **OK**. Нажмите **Отмена**, чтобы вернуться в режим прямого просмотра.

# **Использование веб-браузера**

Все регистраторы поддерживают веб-браузер Microsoft Internet Explorer. Некоторые модели регистраторов также поддерживают веб-браузеры Google Chrome, Apple Safari и Mozilla Firefox. Более подробную информацию можно найти в руководстве пользователя к регистратору.

Чтобы получить доступ к регистратору, откройте веб-браузер Internet Explorer и в качестве веб-адреса введите IP-адрес, присвоенный видеорегистратору. На экране входа введите свой идентификатор пользователя и пароль

**Примечание**. В одном браузере можно просматривать только один видеорегистратор.

По умолчанию, значения параметров сети для видеорегистратора:

- IP-адрес: 192.168.1.82
- Маска подсети: 255.255.255.0
- Адрес шлюза: 192.168.1.1
- Порты:

При использовании браузера.

Порт RTSP: 554

Порт HTTP: 80

При использовании TruNav.

Порт RTSP: 554

Порт серверного/клиентского ПО: 8000

#### **Обзор возможностей веб-браузера**

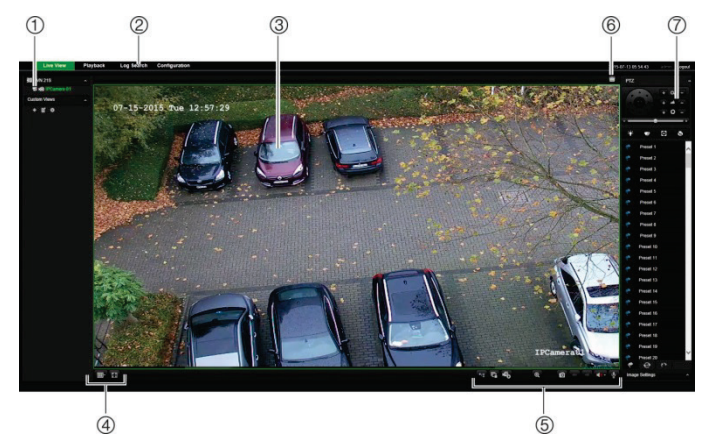

**Элеме нт Название Описание** 1. Камера Просмотр и запись видеосигнала с выбранной камеры. 2. Панель инструментов меню позволяет выполнять следующие действия: • просмотр видео в режиме реального времени; • воспроизведение видео; • поиск журналов событий; • настройка параметров; • выход из интерфейса. 3. Средство просмотра Просмотр в режиме реального времени, или воспроизведение видео. 4. Формат отображения Определяет, как на экране будет отображаться видеоизображение. Режим мультипросмотра или полноэкранный режим. 5. Панель инструментов функций видео Позволяет выполнять следующие действия в режиме реального времени. Переключение между основным потоком и вторым потоком. Запуск/остановка всех потоков с выбранных камер.  $\overline{\bullet}_o$  <sub>Запуск/остановка записи с выбранных</sub> камер. Увеличение/уменьшение. Снимок видео. **/ Просмотр предыдущей и** следующей камеры соответственно. При мультипросмотре просмотр изображения в реальном времени переходит к следующей группе камер с учетом выбранного количества ячеек видео. **ХУ** Включение или отключение звука. Включение или отключение микрофона. 6. Выход триггера сигнала тревоги Включение/выключение тревожного выхода (зависит от модели видеорегистратора). 7. Панель PTZ Отображение и скрытие панели управления PTZ.

# **Юридическая и контактная информация**

© 2021 Carrier. Все права защищены. Технические характеристики могут быть изменены без предварительного уведомления. Названия и логотипы TruVision являются товарными знаками компании Aritech, входящей в состав Carrier. Прочие торговые наименования, используемые в настоящем документе, могут являться товарными знаками или зарегистрированными товарными знаками производителей или поставщиков соответствующей продукции.

Для получения контактной информации и загрузки последних версий руководств, инструментов и встроенного ПО перейдите на веб-сайт для вашего региона.

EMEA[: https://firesecurityproducts.com](https://firesecurityproducts.com/)

Руководства доступны на нескольких языках.

Австралия / Новая Зеландия[: https://firesecurityproducts.com.au/](https://firesecurityproducts.com.au/)